# Managing BD projects (ajeraComplete only)

**Goal:** To use Business Development phases to track your wins and losses and analyze your marketing efforts.

#### In this quick lesson

| Step 1: Open a project template with a BD phase  | 2 |
|--------------------------------------------------|---|
| Step 2: Link each production phase to a BD phase | 3 |
| Step 3: Define the BD phase                      | 4 |
| Step 4: Fill in rest of the BD phase             | 5 |
| Step 5: You've won!                              | 5 |
| Step 6: Change the project status                | 6 |

With Business Development (BD), you can:

- Manage leads and opportunities.
- Track your BD efforts.
- Increase your win rate.

This lesson shows you how you can use a BD template to get a head start on winning and starting a project.

### Step 1: Open a project template with a BD phase

You can create a Business Development project from scratch, but it is much easier to use one of the two BD templates available in ajeraComplete: Bottom-up with Business Development or Top-down with Business Development.

- 1. Click Setup > Projects. The Project Command Center appears.
- 2. Click the **New** button and select one of the BD templates.
- 3. Look at how the template is set up on the Project Info tab > General subtab.

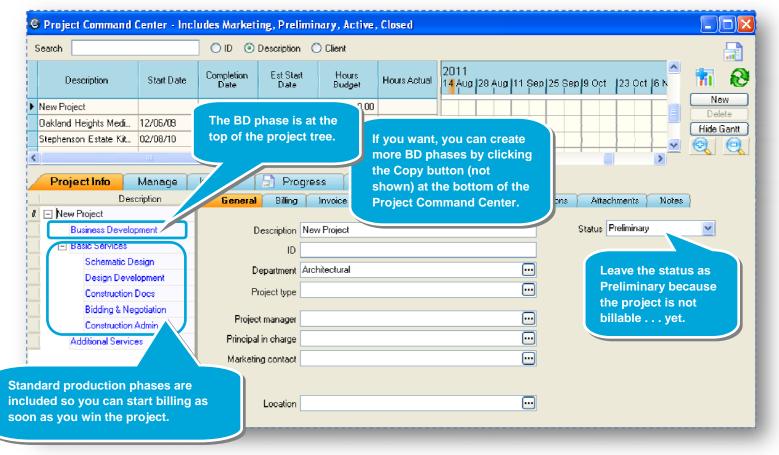

Notice how the status is

Preliminary, just like the

project status.

## Step 2: Link each production phase to a BD phase

You can track multiple BD efforts in a project. For example, a potential client might require a proposal for each production phase. You would then apply a percent chance of winning to each BD effort so that you can track each BD phase and its related production phase in your project reports.

- 1. In the project tree, click a production phase to select it.
- 2. On the General subtab, link the phase to a BD phase.

| 2  | Project Info Manage                    |                     | ogress 🔝 Snapsh      |                    |             | Each production phase<br>automatically has the same |
|----|----------------------------------------|---------------------|----------------------|--------------------|-------------|-----------------------------------------------------|
| H  | Description                            | General Billing     | Invoice Contacts     | Beginning Balances | Permissions | Attachments Note status as the project.             |
|    | <ul> <li>New Project</li> </ul>        |                     |                      |                    |             |                                                     |
|    | Business Development                   | Description         | Schematic Design     |                    |             | Status Preliminary                                  |
|    | <ul> <li>Basic Services</li> </ul>     | ID                  |                      |                    |             |                                                     |
| đ. | Schematic Design<br>Design Development | Department          | Architectural        |                    |             | Here is where you link the production phase to a    |
|    | Construction Docs                      | Project type        |                      |                    |             | BD phase.                                           |
| ł. | Bidding & Negotiation                  |                     |                      |                    |             | If you have only one BD phase, each production      |
| Ε  | Construction Admin                     | Project manager     |                      |                    | <u></u>     | phase is automatically linked to it. If you have    |
|    | Additional Services                    | Principal in charge |                      |                    | []          | more than one BD phase, click the more button and   |
|    |                                        | Marketing contact   |                      |                    |             | select the BD phase you want.                       |
|    |                                        | Marketing phase     | Business Development |                    |             |                                                     |
|    |                                        | Location            |                      |                    |             |                                                     |

### Step 3: Define the BD phase

After you link each production phase to the correct BD phase, you can then define the BD phases.

- 1. Click the BD phase in the project tree to select it.
- 2. Click the **Business Development** subtab.

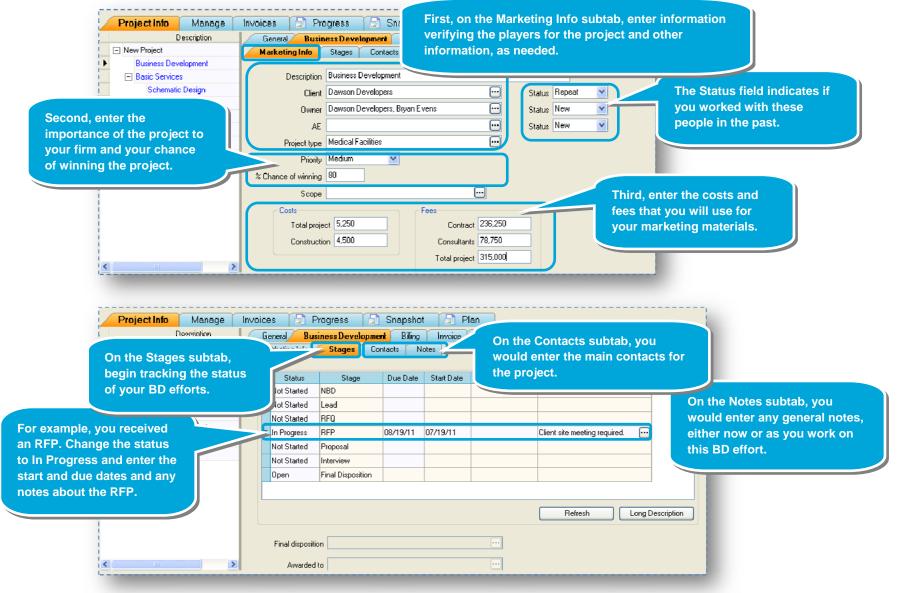

### Step 4: Fill in rest of the BD phase

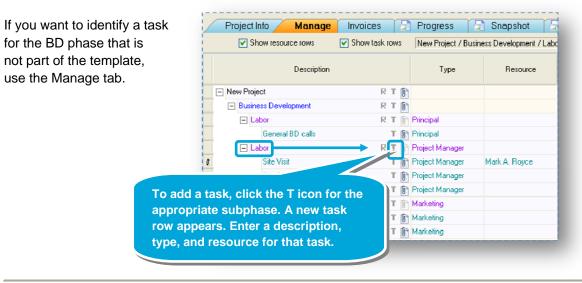

#### Step 5: You've won!

Later on, you find out that your firm has won the project because of its fast-track schedule! Congratulations!

- 1. Click Project Info tab > Business Development subtab > Stages subtab.
- 2. Update the status of your BD effort so it appears on your project reports.

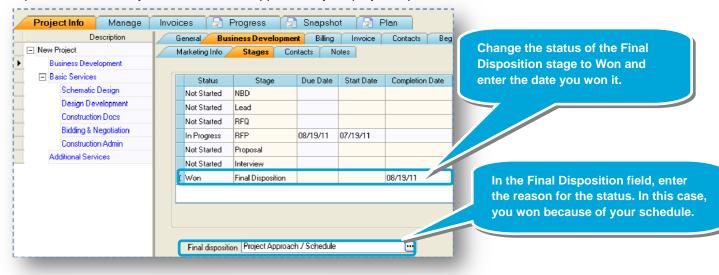

### Step 6: Change the project status

On the Project Info > General tab, you can now change the project status to Active to indicate it is billable.

| Project Info Manage   | Invoices 📄 Prog     | gress 📄 Snapshot 📄 Plan             |             |        |                       |                |
|-----------------------|---------------------|-------------------------------------|-------------|--------|-----------------------|----------------|
| Description           | General Billing     | Invoice Contacts Beginning Balances | Permissions | Aïtac  | hments Notes          | and the second |
| Z 🖃 New Project       |                     | · · · · ·                           |             |        |                       |                |
| Business Development  | Description N       | lew Project                         |             | Status | Preliminary 💽         |                |
| Basic Services        | ID                  |                                     |             |        | Marketing             |                |
| Schematic Design      | Department A        | undefanatural                       |             |        | Preliminary<br>Active |                |
| Design Development    | Department A        | (ichitectura)                       |             |        | Hold                  |                |
| Construction Docs     | Project type        |                                     | $\odot$     |        | Work Hold             |                |
| Bidding & Negotiation |                     |                                     |             |        | Billing Hold          |                |
| Construction Admin    | Project manager     |                                     |             | Ļ      | Closed                |                |
| Additional Services   | Principal in charge |                                     | •••         |        |                       |                |
|                       | Marketing contact   |                                     |             |        |                       |                |
|                       |                     |                                     |             |        |                       |                |
|                       | _                   |                                     |             |        |                       |                |
|                       | Location            |                                     | $\odot$     |        |                       |                |

When you change the project status to Active, the status of all the production phases changes to Active.

The status of the BD phase remains Marketing.

Now that the project is billable, you can complete the detail for the project, such budgeting and scheduling.

As you continue entering your BD efforts and projects in the Project Command Center, you are building the information you need to track wins and losses and to analyze your firm's BD efforts over time.

#### Summary

This lesson has shown you how to use a BD template to quickly start a project and to track your marketing efforts.